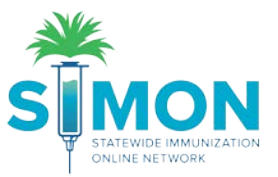

## Administer Vaccines As A Provider Not Tracking Inventory in SIMON

1. Search for a patient under the "Patients" module of the menu on the left side of the screen.

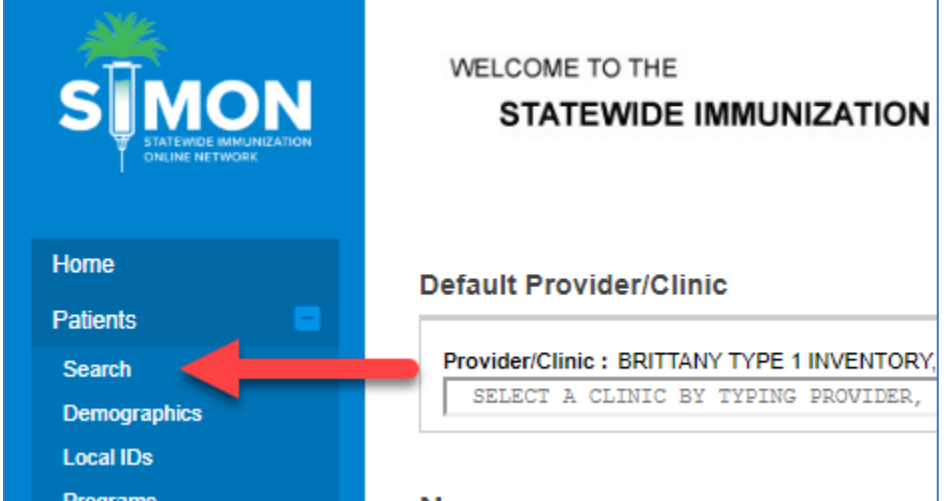

- 2. Type in enough information to find the specific patient you're administering vaccines to or create a new patient if they do not exist in the IIS. (Follow the instructions in the step by step guide for creating a patient.)
- 3. From the drop-down to the right of the patient's name, select "Immunizations".

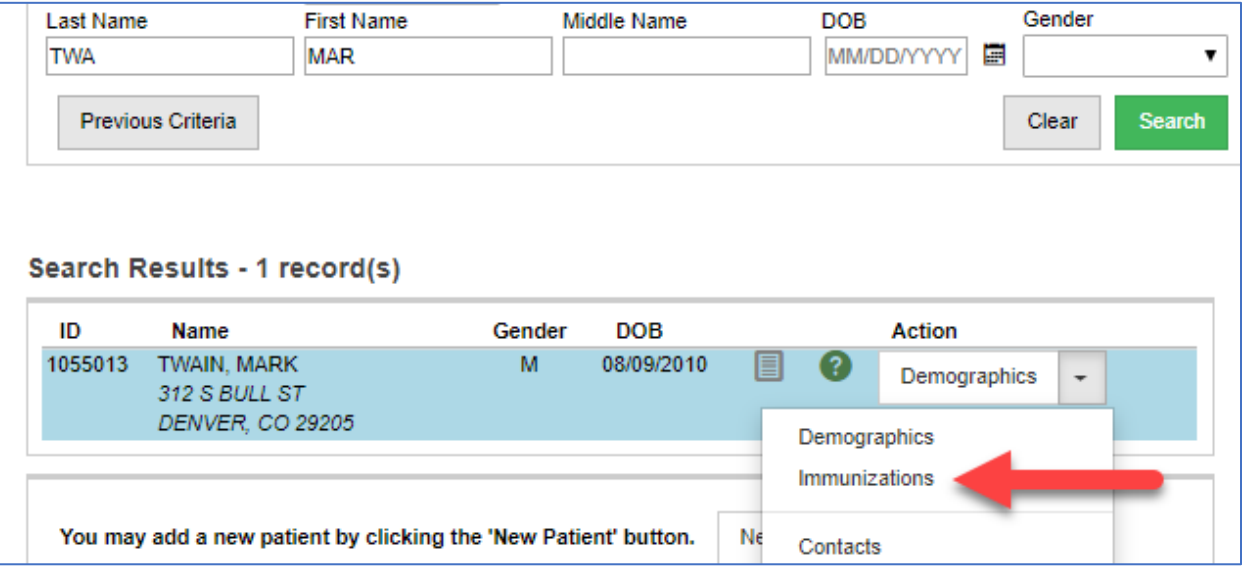

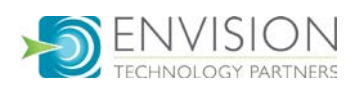

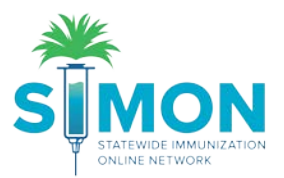

4. From the green drop-down menu at the top of the page select "Quick Add"

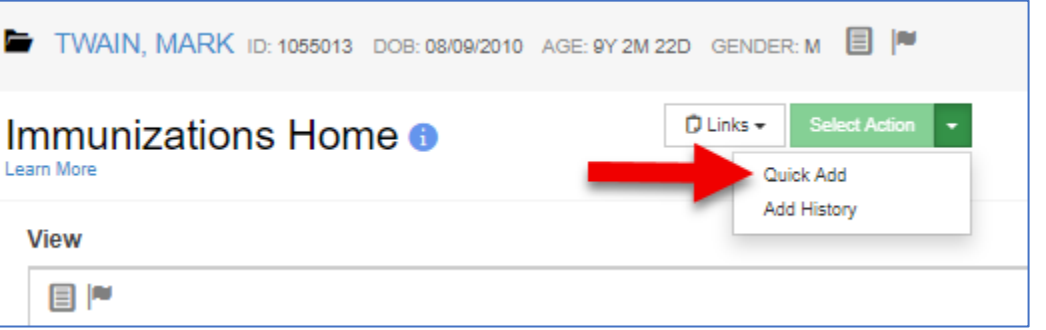

5. Ensure the Clinic, Vaccination Date, Prescribed By and Administered Date for the vaccines are complete and accurate.

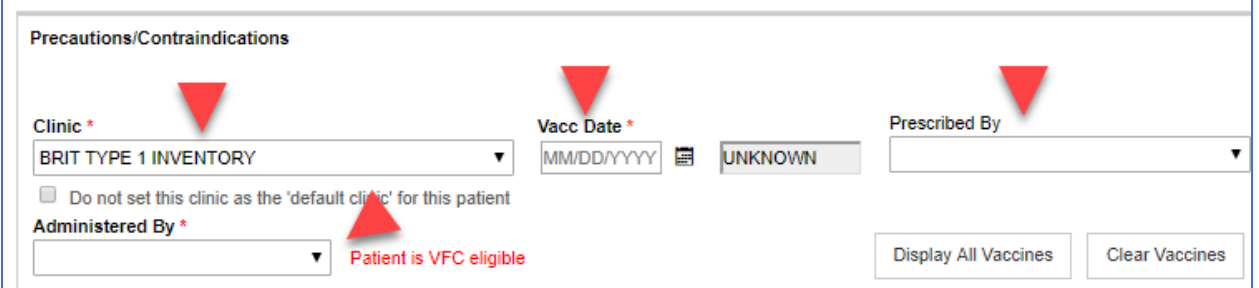

6. The recommended vaccines will auto populate the fields for immunizations to be added. (You can edit your user defaults to not load the recommended fields automatically in user default settings.) To add more, select the vaccine from the drop-down menu on the next open line.

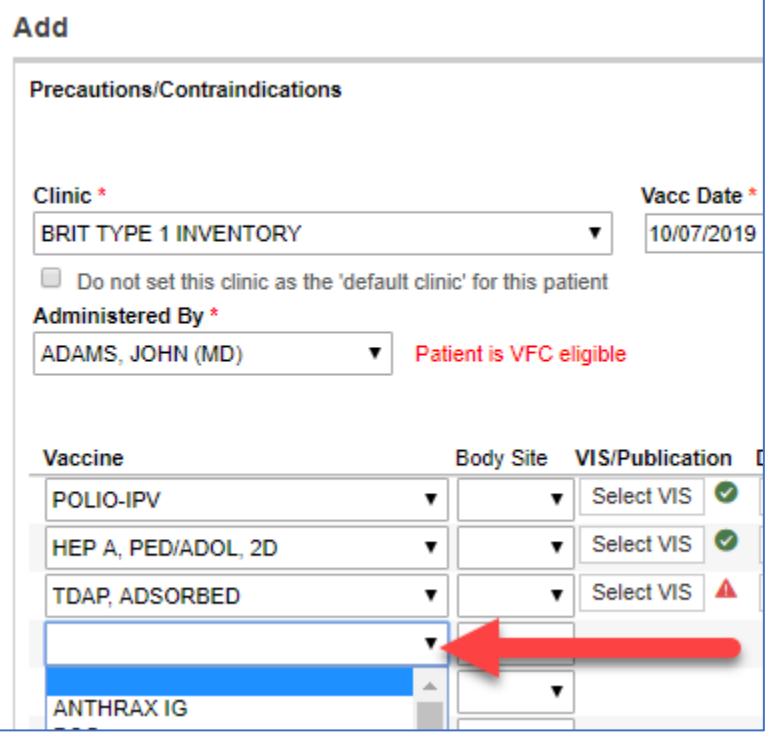

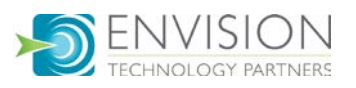

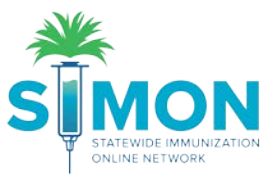

7. For each vaccine administered, select the body site from the drop-down to the right of the vaccine name.

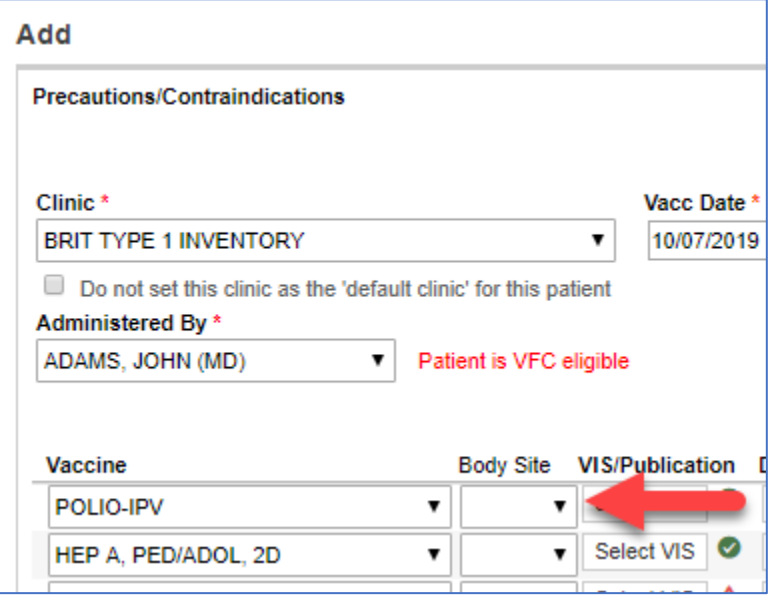

8. The vaccine information statement (VIS) should automatically attach to the vaccine, but you may see a warning icon if a default VIS has not been assigned. In this case, click "Select VIS" and choose a VIS to attach.

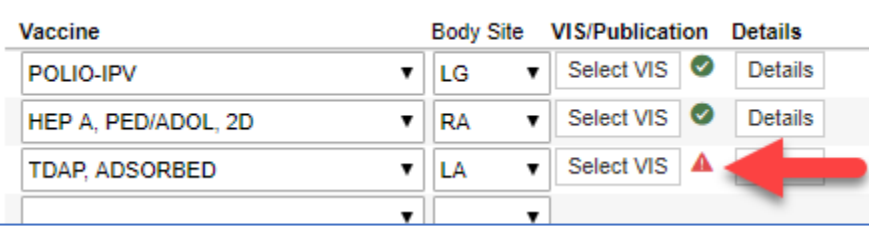

9. If you are not administering the recommended vaccines, you can clear them by selecting the blank space from the top of the drop-down menu.

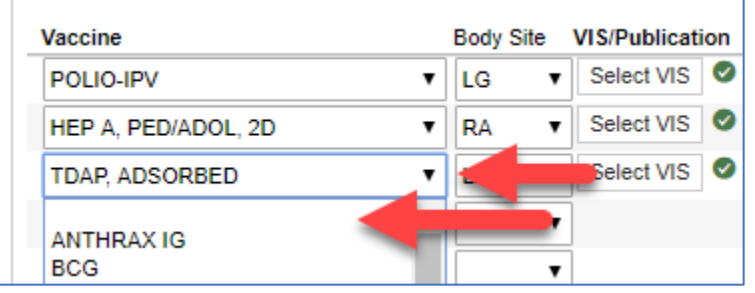

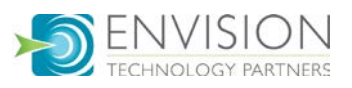

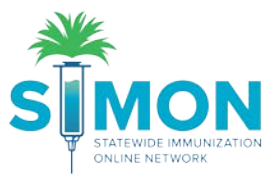

10. However, if the reason you are not adding this vaccine is because the patient refused it, you need to document the refusal by selecting the reason refused instead of the body site.

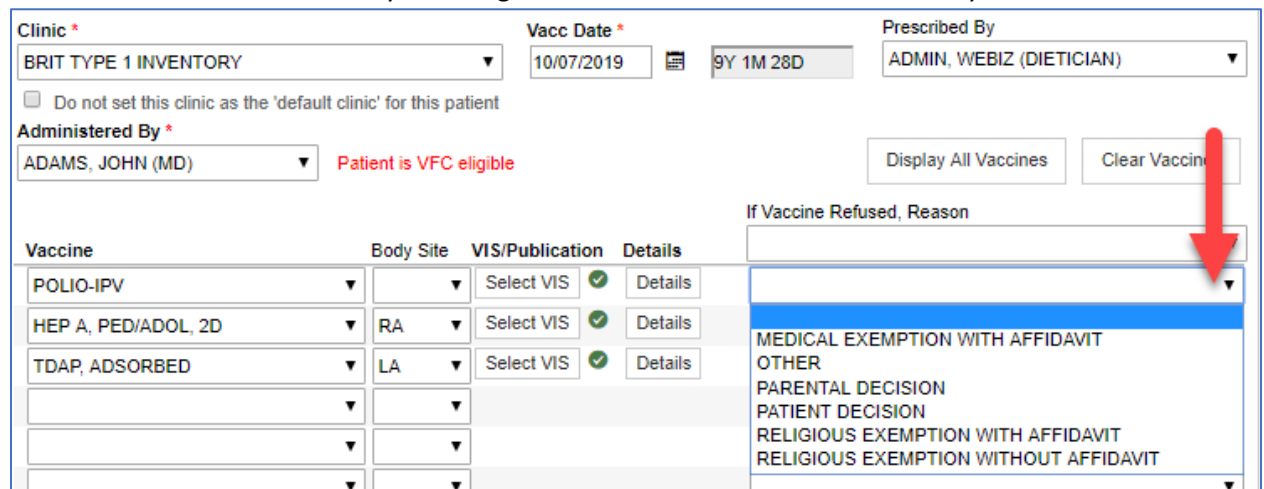

11. To save, select "Create" from the green drop-down at the top of the screen.

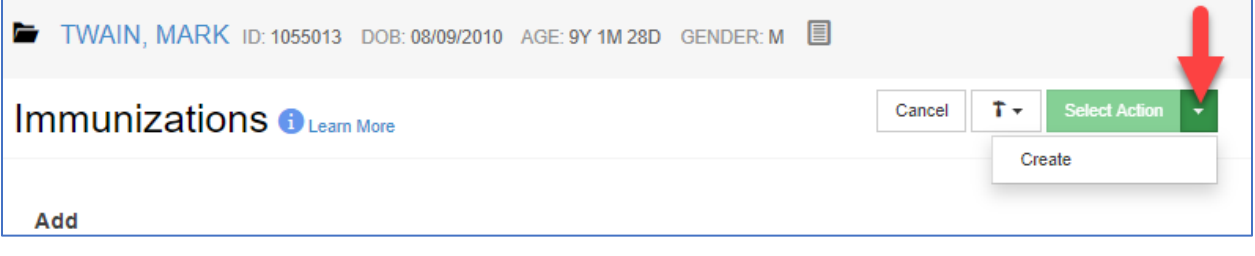

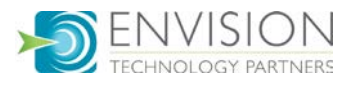

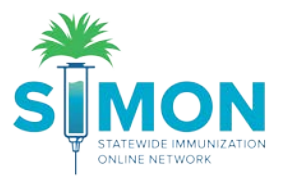

12. The administered vaccines will display on the Immunizations Home screen.

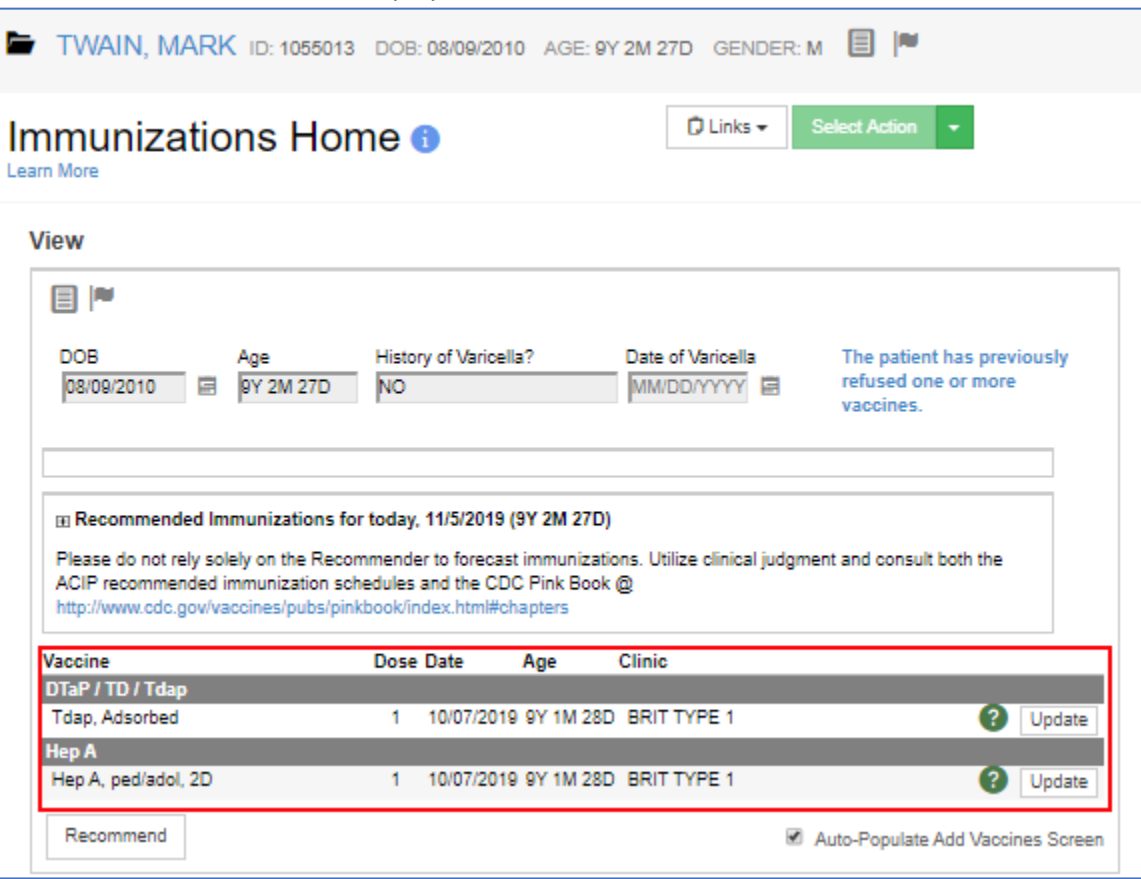

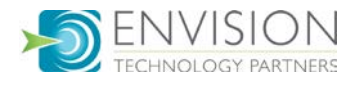